# Submission Notes SUBSION NOTES Sakala - Online Services Submission Notes

### STEP BY STEP FLOW

SAKALA MISSION |

## **Karnataka Sakala Services Act-2011**

**[www.sakala.kar.nic.in](http://www.sakala.kar.nic.in/)**

### **Sakala Online Services**

## **Work Flow of Online Services (HELPDESK / CYBER CAFES)**

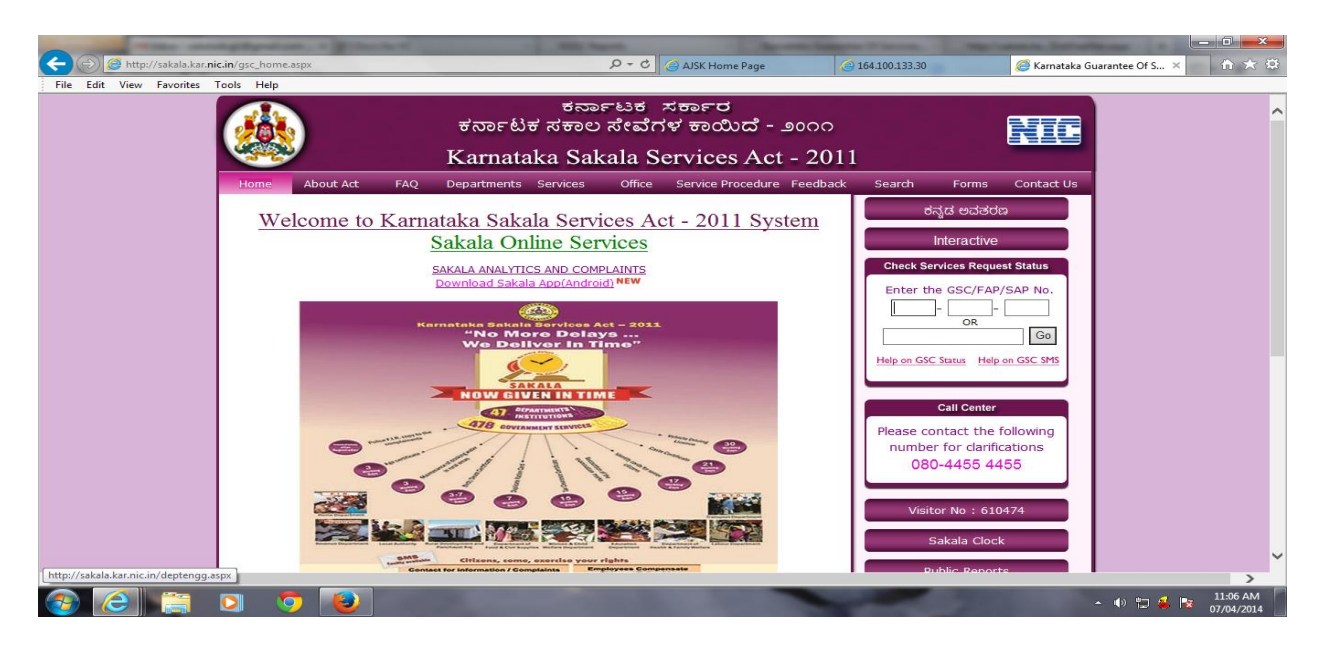

2. **List of services- click on revenue department ನ್ನು ಸೆಲೆಕ್ಟ್ ಮಾಡಿರಿ**

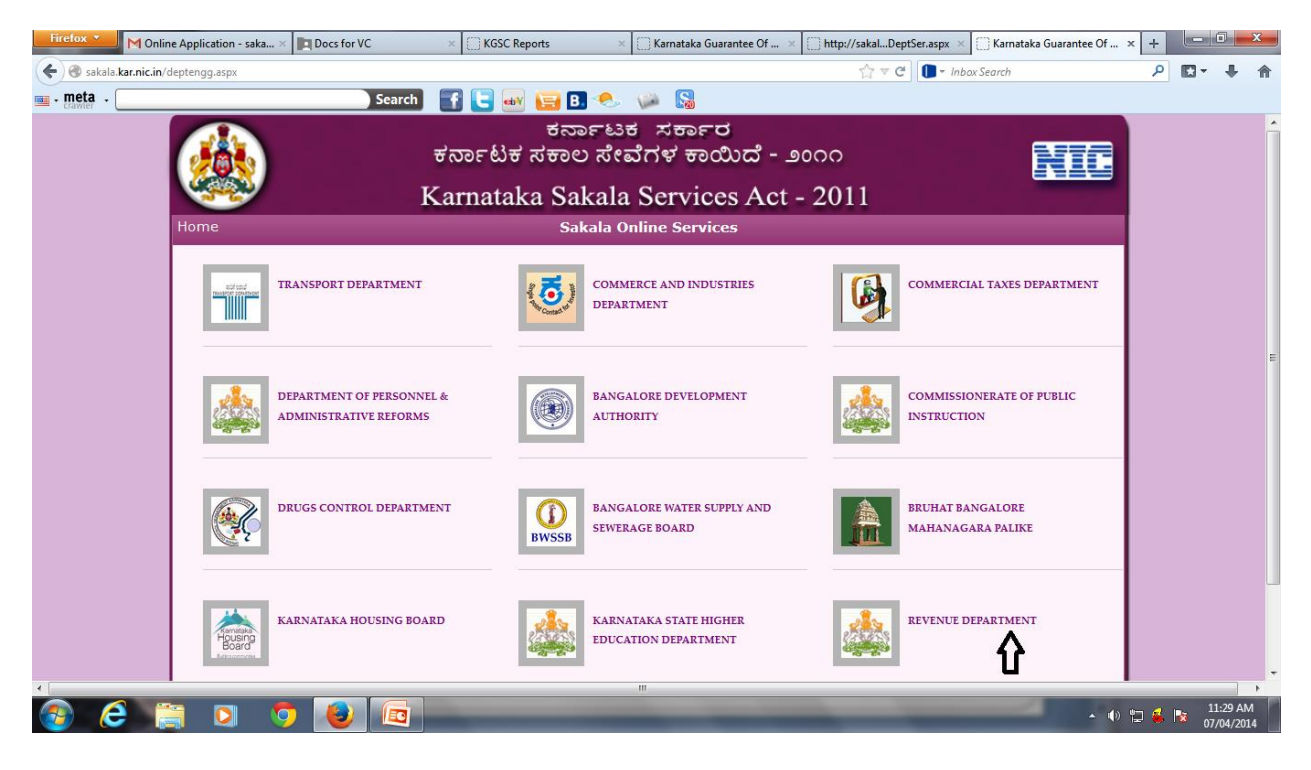

**3.Select caste and income certificate ನ್ನು ಸೆಲೆಕ್ಟ್ ಮಾಡಿರಿ**

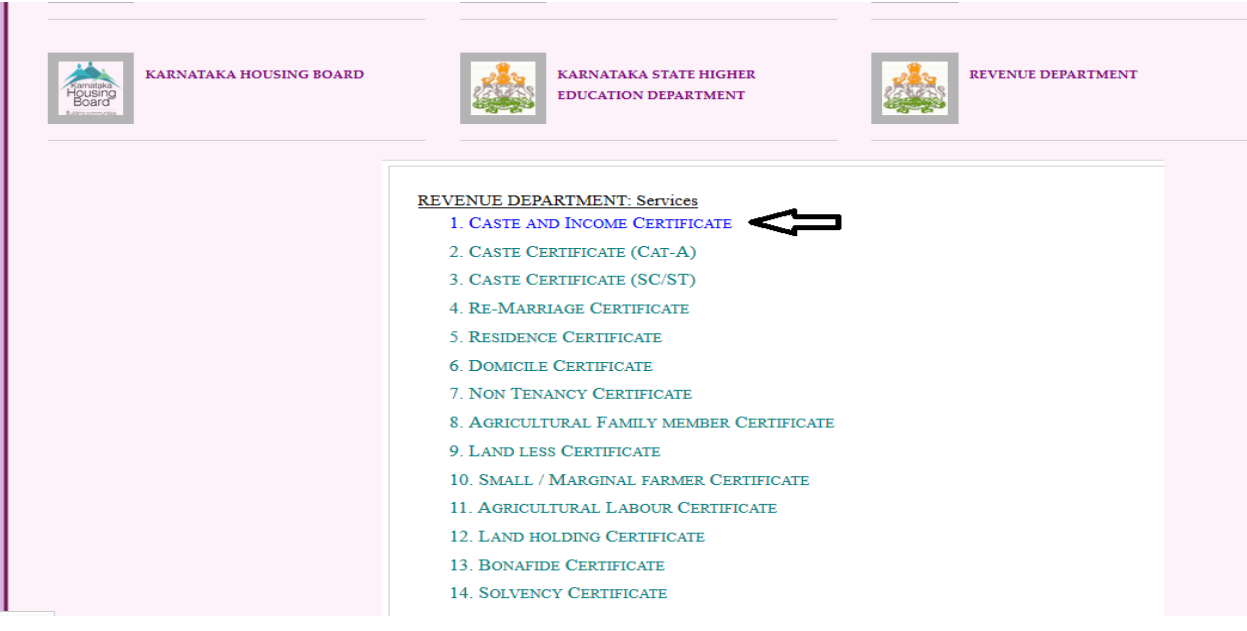

4. **It connectS to Nadakacheri website/ ನಾಡಕಛೆೇರಿ ವೆಬ್ ಸೆೈಟ್ ಗೆ ಕನೆಕ್ಟ್ ಆಗನತ್ತದೆ . ಆನ್ ಲೆೈನ್ ನೆ ೊಂದಣಿ**

**ಮೆನ್ನವನ್ನು ಸೆಲೆಕ್ಟ್ ಮಾಡಿರಿ**

## Sakala - Online Services Submission Notes 2014

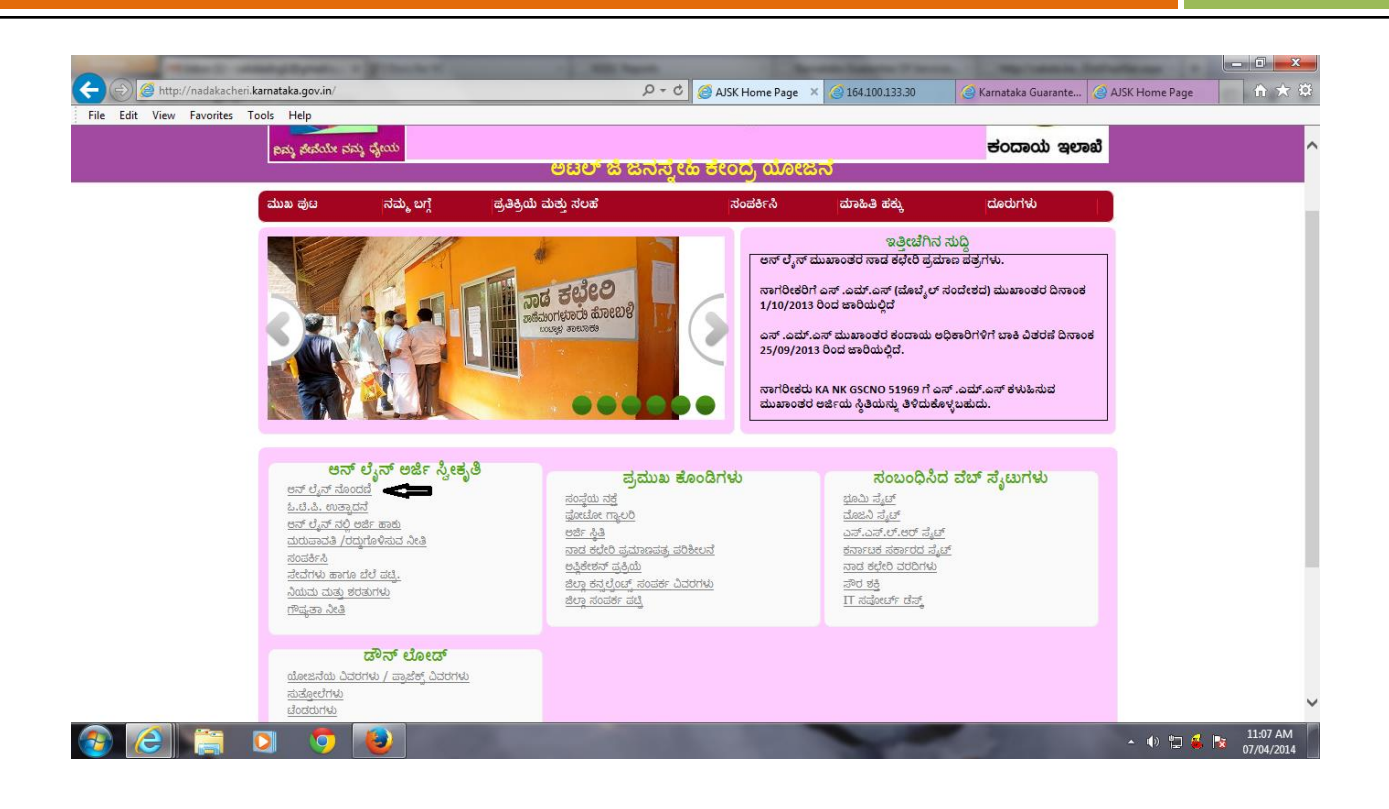

5. **Fill all fields and selcect register./ ಪ್ರತಿಯೊಂದನ ಕಾಲೊಂ ಗಳನ್ನು ಭತಿಿ ಮಾಡಿ, REGISTER ಸೆಲೆಕ್ಟ್ ಮಾಡಿ.** 

#### *TERms and conditions* **select ಮಾಡಿ**

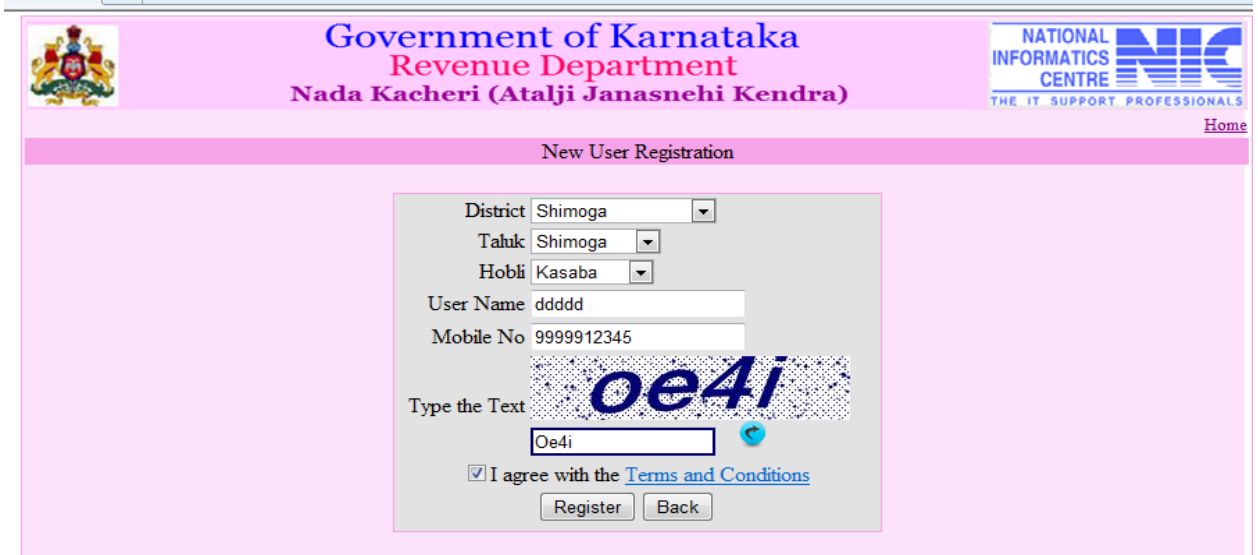

6. **After filling form a OTP( one time passwork) is generated & sent to mobile no./ ಎಲಾಾಕಾಲೊಂಗಳನ್ನು**

**ಭತಿಿ ಮಾಡಿದ ನ್ೊಂತ್ರ OTP ಯನ್ನುಮೊಬೆೈಲ್ ನ್ೊಂ ಗೆ ಕಳುಹಿಸಲಾಗನತ್ತದೆ.**

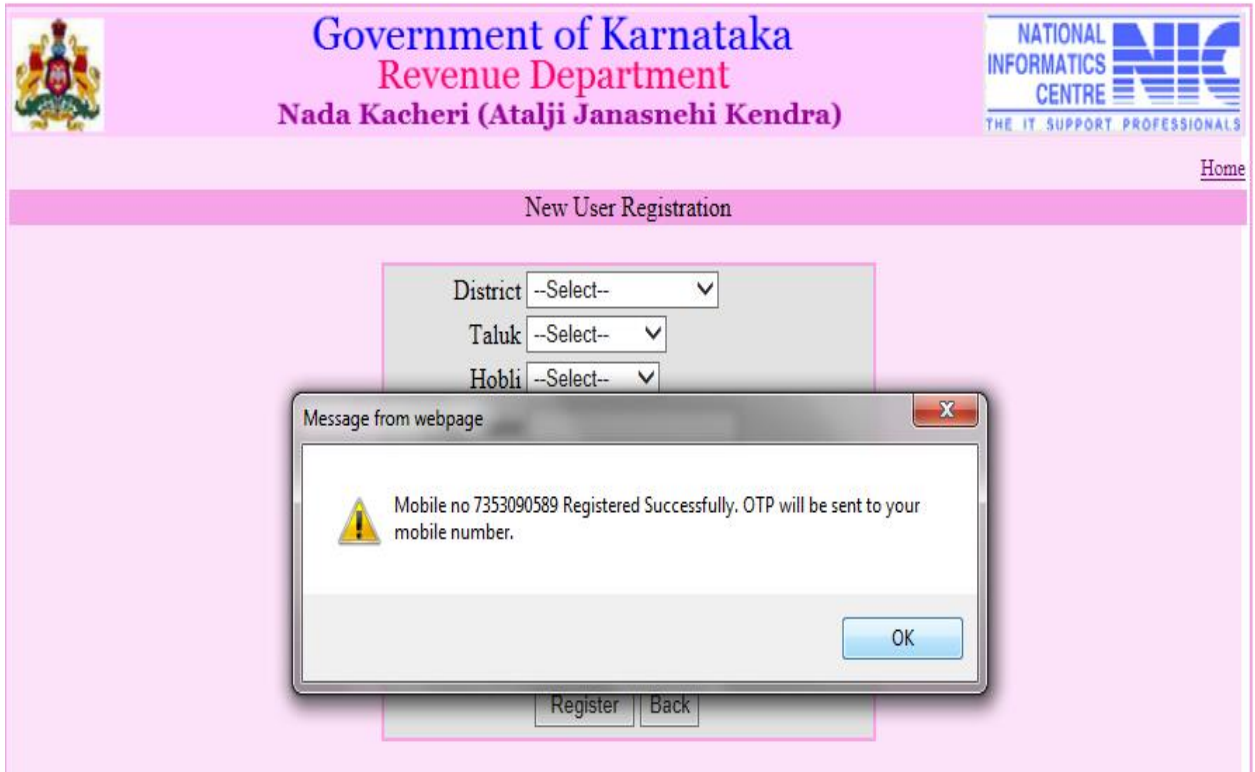

### 7. **ಆನ್ ಲೆೈನ್ ನ್ಲ್ಲಾಅರ್ಜಿ ಹಾಕನ ಮೆನ್ನವನ್ನು ಸೆಲೆಕ್ಟ್/ select**

#### **ಮಾಡಿರಿ**

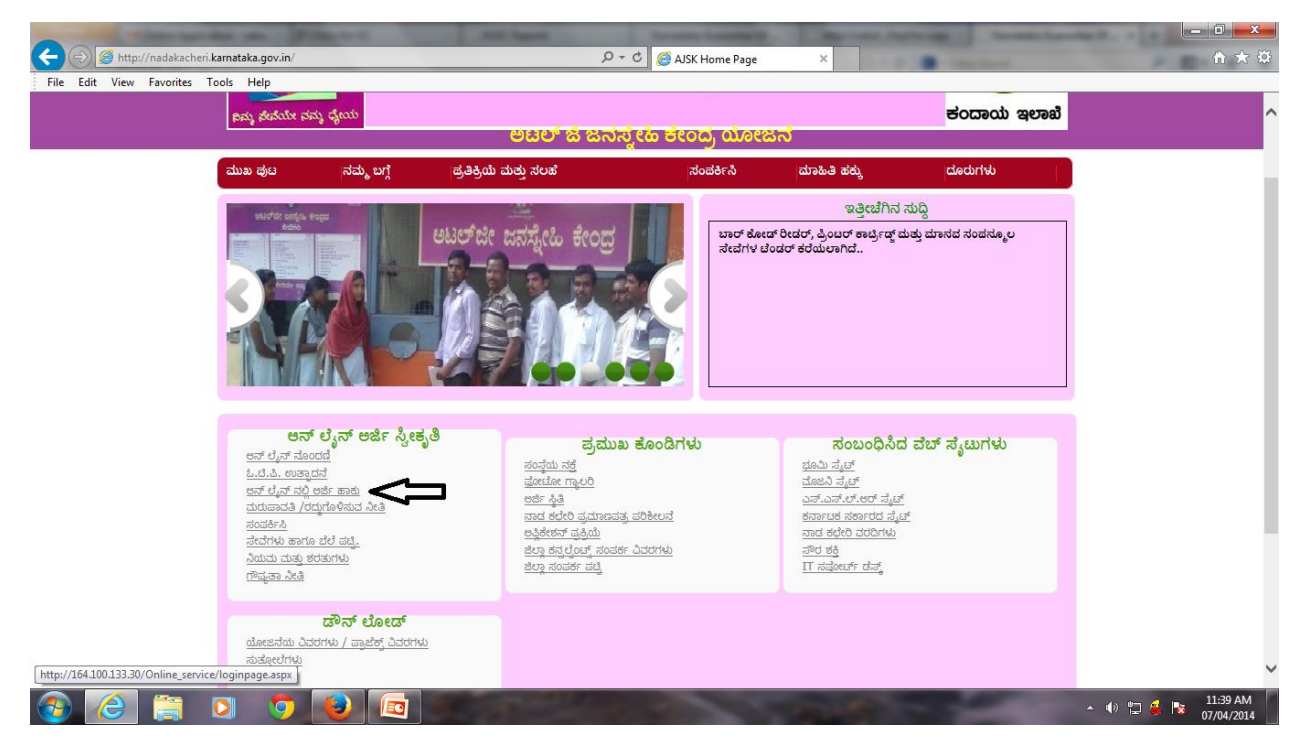

8. **Nadakacheri login page ಮೊಬೆೈಲ್ ನ್ೊಂ ನ್ಮ ದಿಸಿ , Arrow ಮಾಕ್ಟಿ ನ್ನು ಸೆಲೆಕ್ಟ್ ಮಾಡಿ**

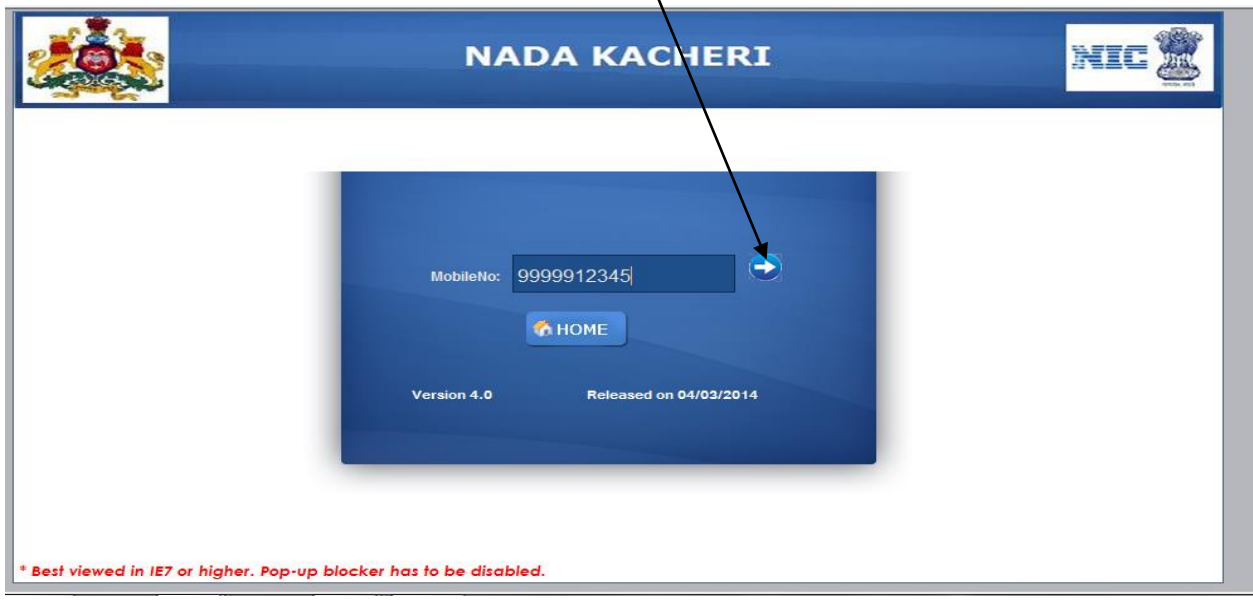

9. **ಇಲ್ಲಾನಿಮಮಮೊಬೆೈಲ್ ಗೆ ಕಳುಹಿಸಿರನವ OTP ಭತಿಿ ಮಾಡಿ ,** *LOGIN* **ಮೆನ್ನವನ್ನು ಸೆಲೆಕ್ಟ್ ಮಾಡಿ>**

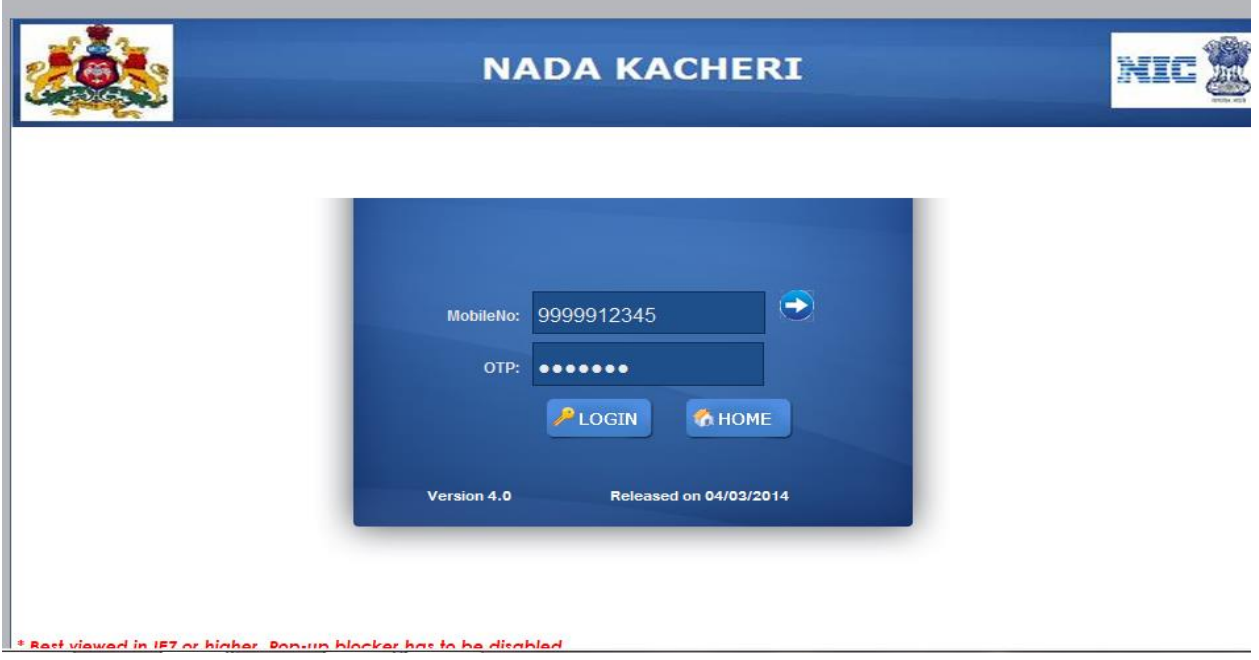

10. **Nadakacheri page**

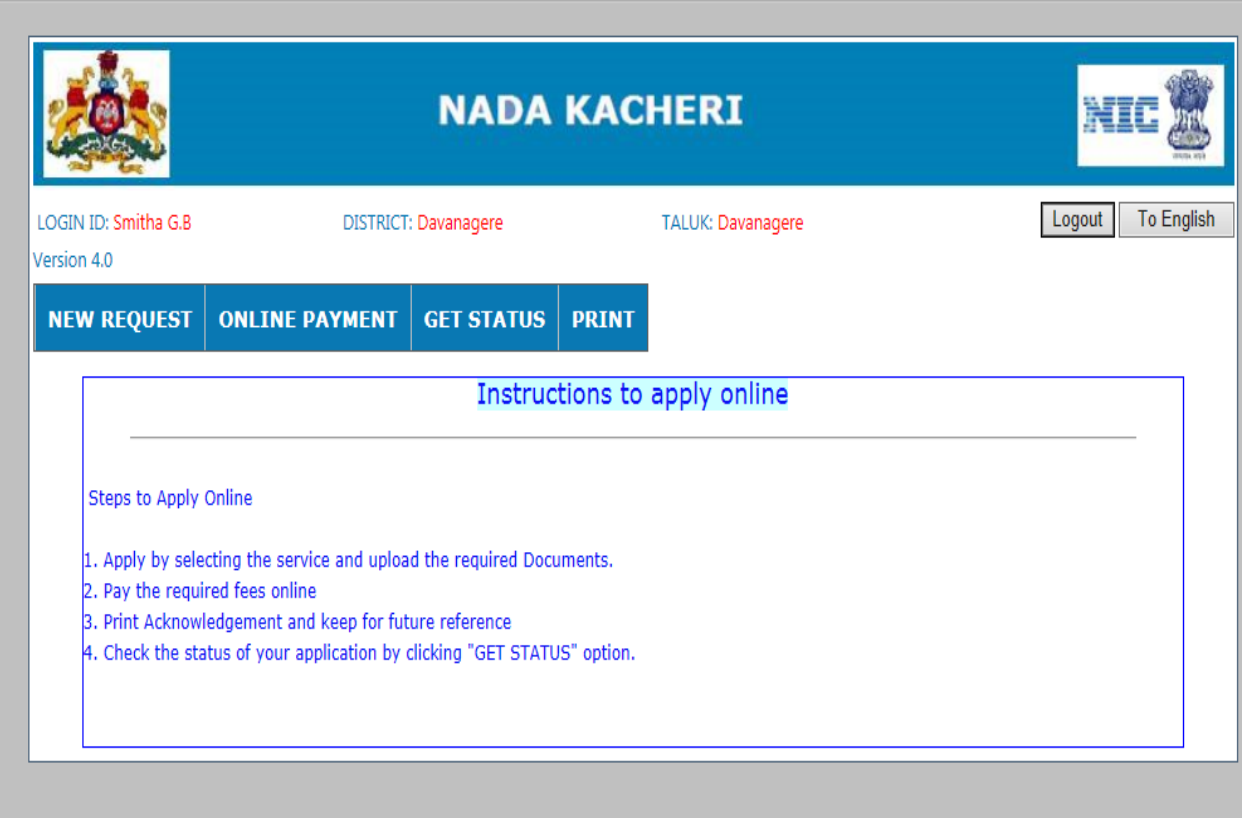

11. *New request* **ಮೆನ್ನವನ್ನು ಸೆಲೆಕ್ಟ್ ಮಾಡಿ ನ್ೊಂತ್ರ ನಿಮಗೆ ಬೆೇಕಾದ ಸೆೇವೆಯನ್ನು ಸೆಲೆಕ್ಟ್್ ಮಾಡಿ**

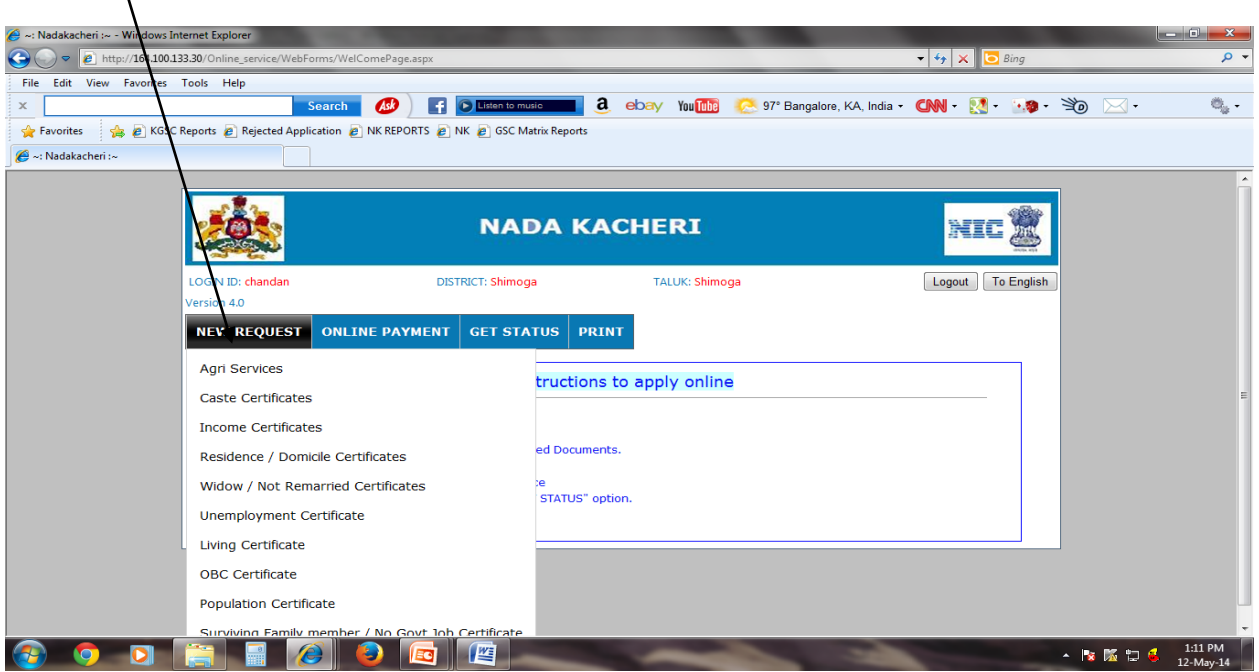

12. *caste certificate* **ನ್ನು ಸೆಲೆಕ್ಟ್ ಮಾಡಿ**

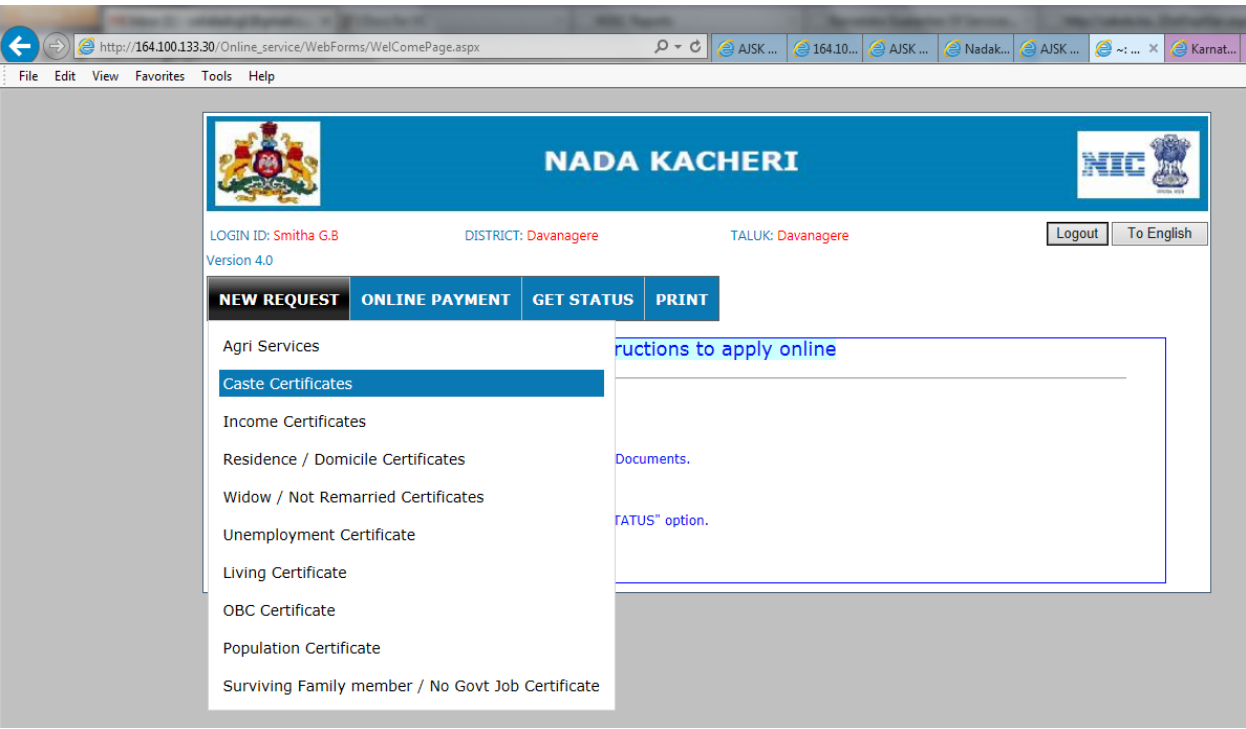

13. **Click on caste and income certificate/ ಜಾತಿ ಮತ್ನತಆದಾಯ ಪ್ರಮಾಣ ಪ್ತ್ರ ಮೆನ್ನವನ್ನು ಸೆಲೆಕ್ಟ್ ಮಾಡಿರಿ**

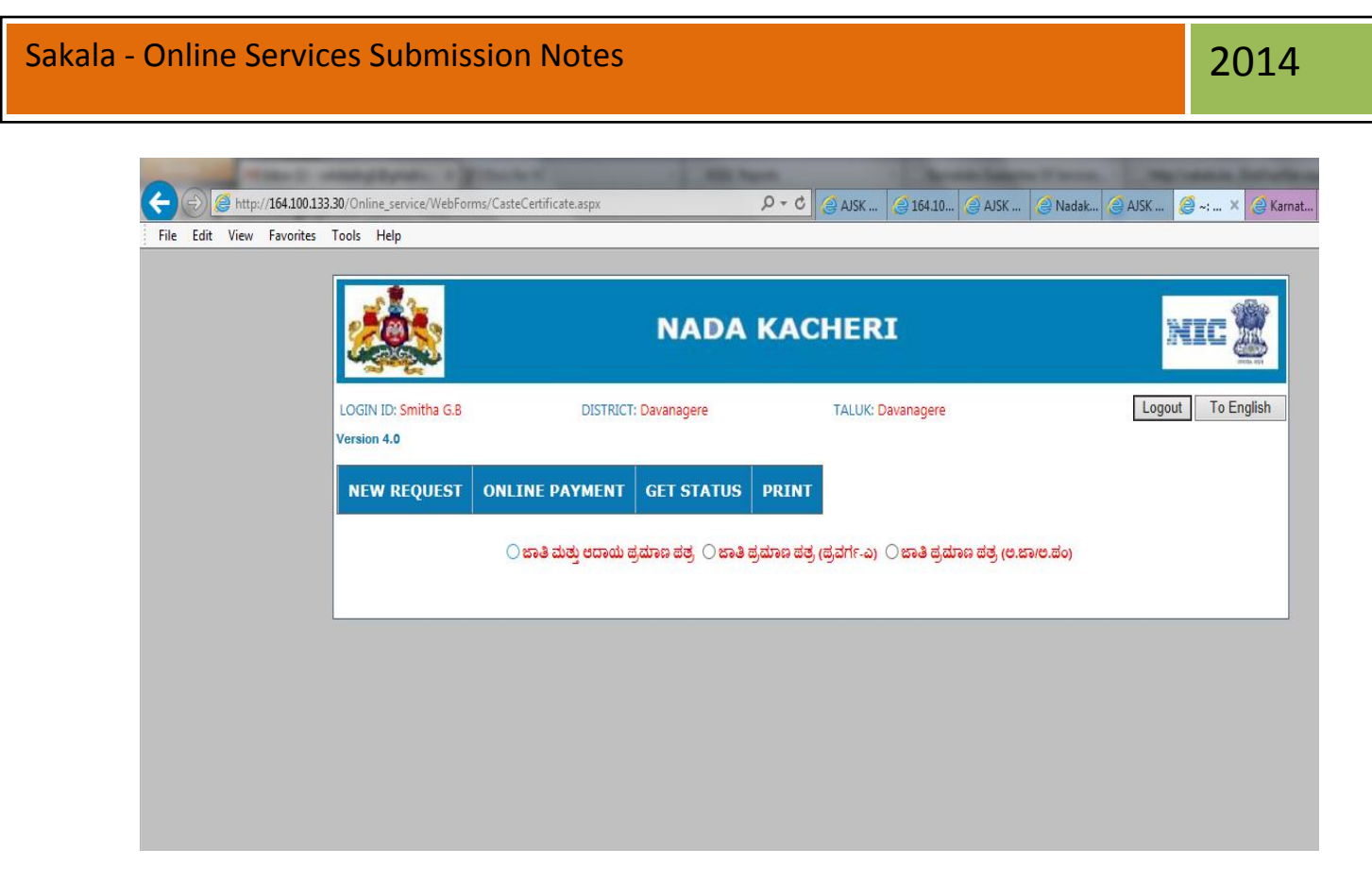

14. **ಖಾಲ್ಲ ಇರನವ ಕಲೊಂಗಳನ್ನು ಭತಿಿ ಮಾಡಿ, ಅಗತ್ಯವಿರನವ ದಾಖಲೆಗಳನ್ನು** *upload* **ಮಾಡಿ ,**

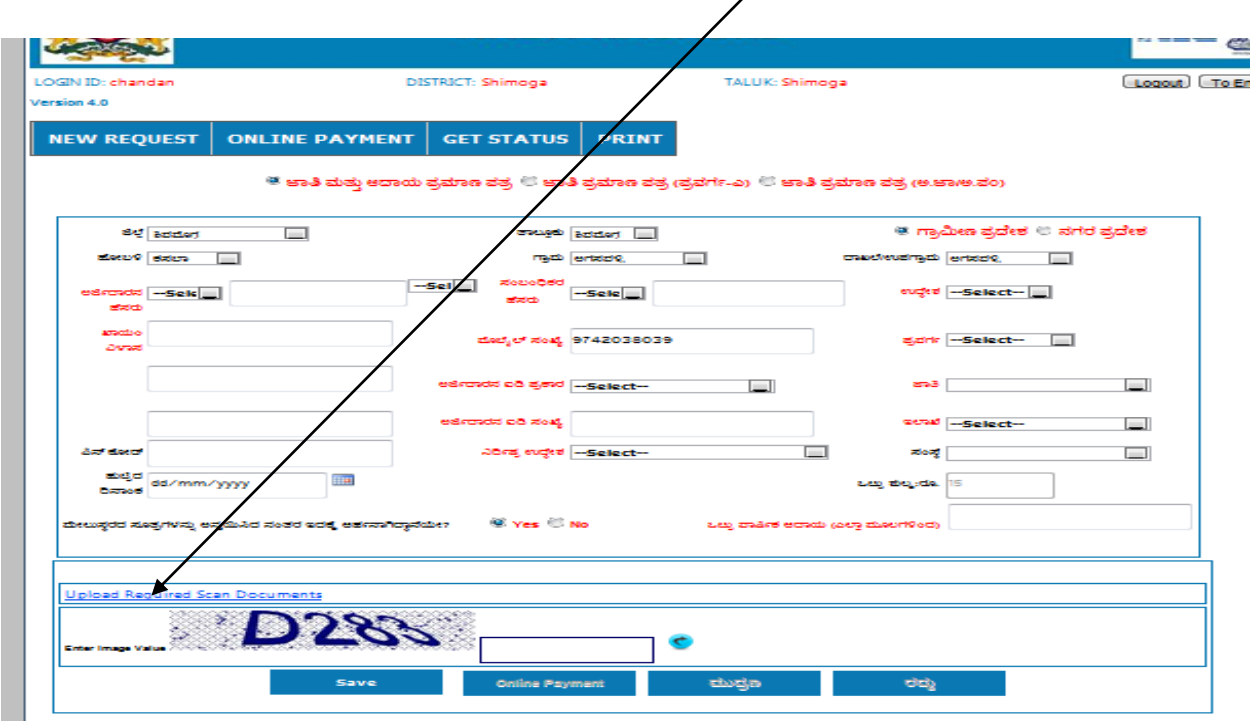

15. **ಫೆೈಲ್ ಗಳನ್ನು Upload ಮಾಡಿದ ನ್ೊಂತ್ರ,** *save* **ಬಟನ್ ಸೆಲೆಕ್ಟ್ ಮಾಡಿರಿ.**

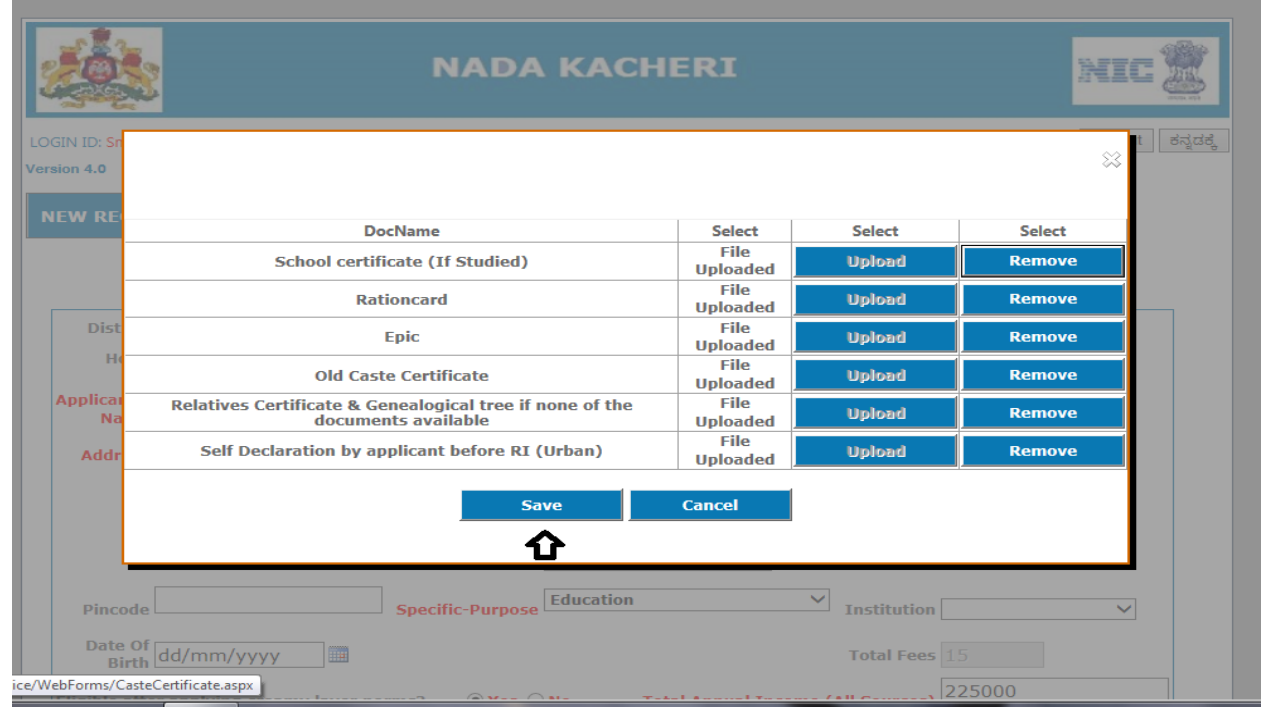

16. **ಸೆೇವೆಯ GSC No. (Acknowledgement no.) ತೆ ೇರಿಸನತ್ತದೆ.** *ok* **ಬಟನ್ ಸೆಲೆಕ್ಟ್ ಮಾಡಿರಿ**

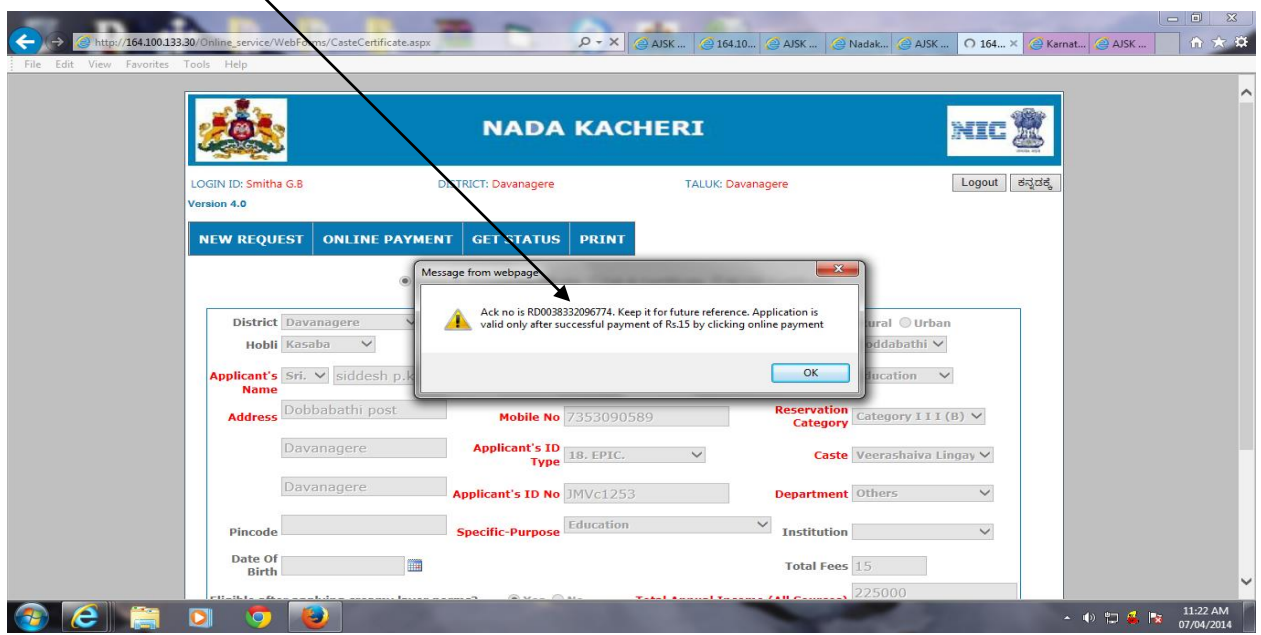

17. ಮೇಲ್ಕಂಡ GSC No ಅಥವಾ Acknowledgement No. ಗೆ ಸಂಬಂಧಪಟ್ಟ ಸೆೇವೆಗೆ ನಮೂದಿಸಿದ ಶುಲ್ಕ

ಪಾವತಿಮಾಡಿದಲ್ಲಿ( ಶುಲ್ಕ ಇದ್ದಲ್ಲಿ) ಮಾತ್ರ ಮಾನ್ಯತೆ ಇರುತ್ತದ

 $\overline{1}$ 

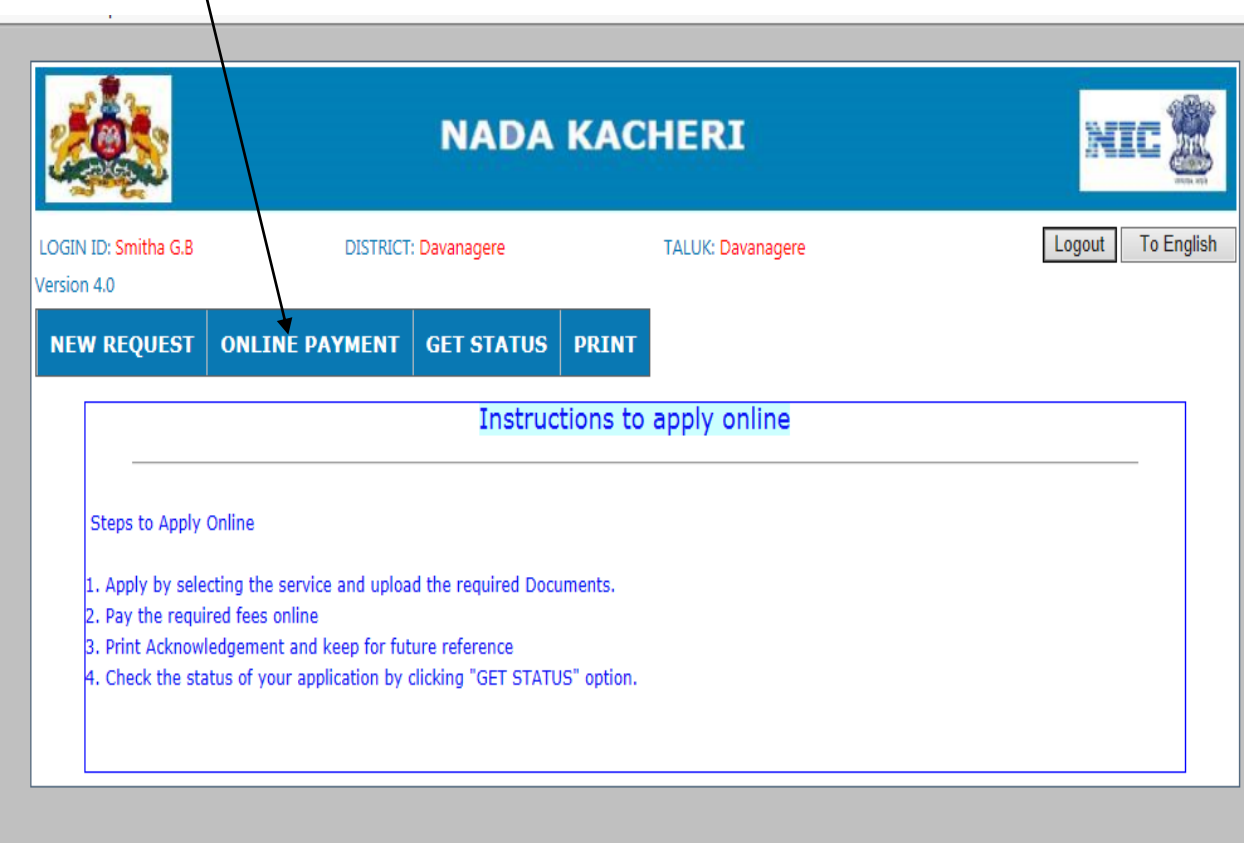

#### 19. **Online Payment**

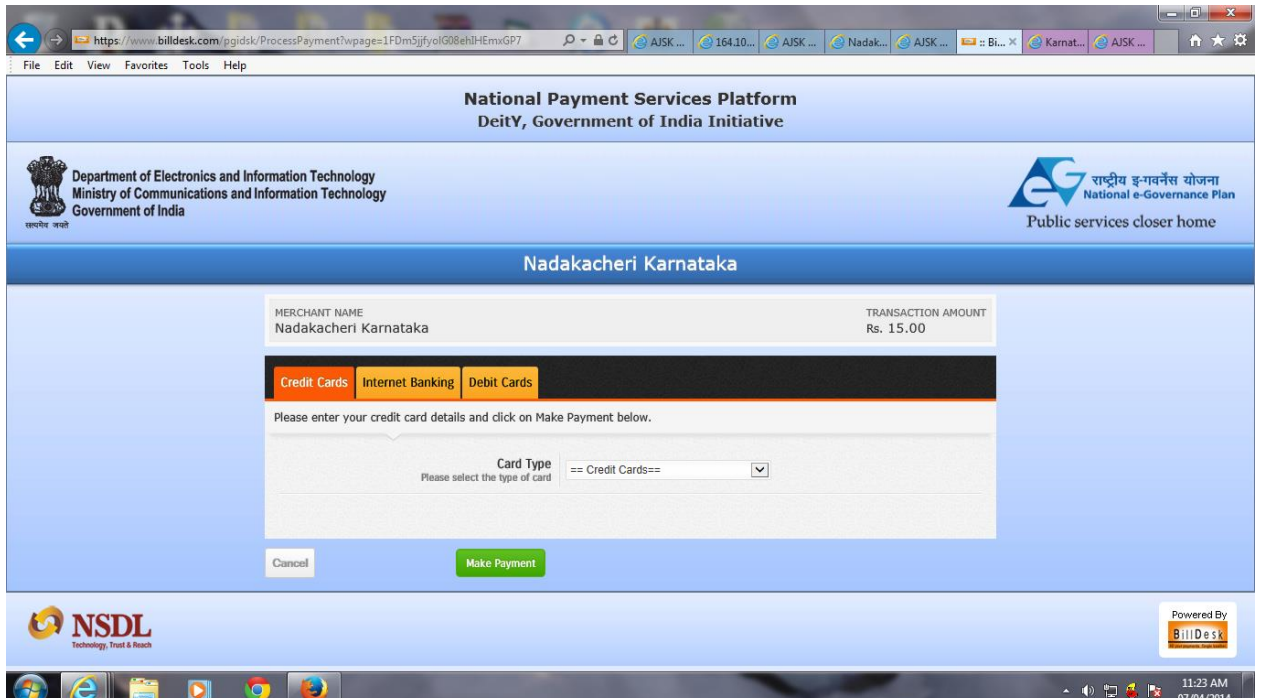

20. **ಶನಲಕ ಪಾವತಿ ಮಾಡನವ ವಿಧಾನ್ ಸೆಲೆಕ್ಟ್ ಮಾಡಿರಿ ( ಕೆರಡಿಟ್ ಕಾರ್ಡಿ/ ಇೊಂಟನೆಿಟ್ ಬಾಯೊಂಕಿಗ್/ ಡೆಬಿಟ್ ಕಾರ್ಡಿ)**

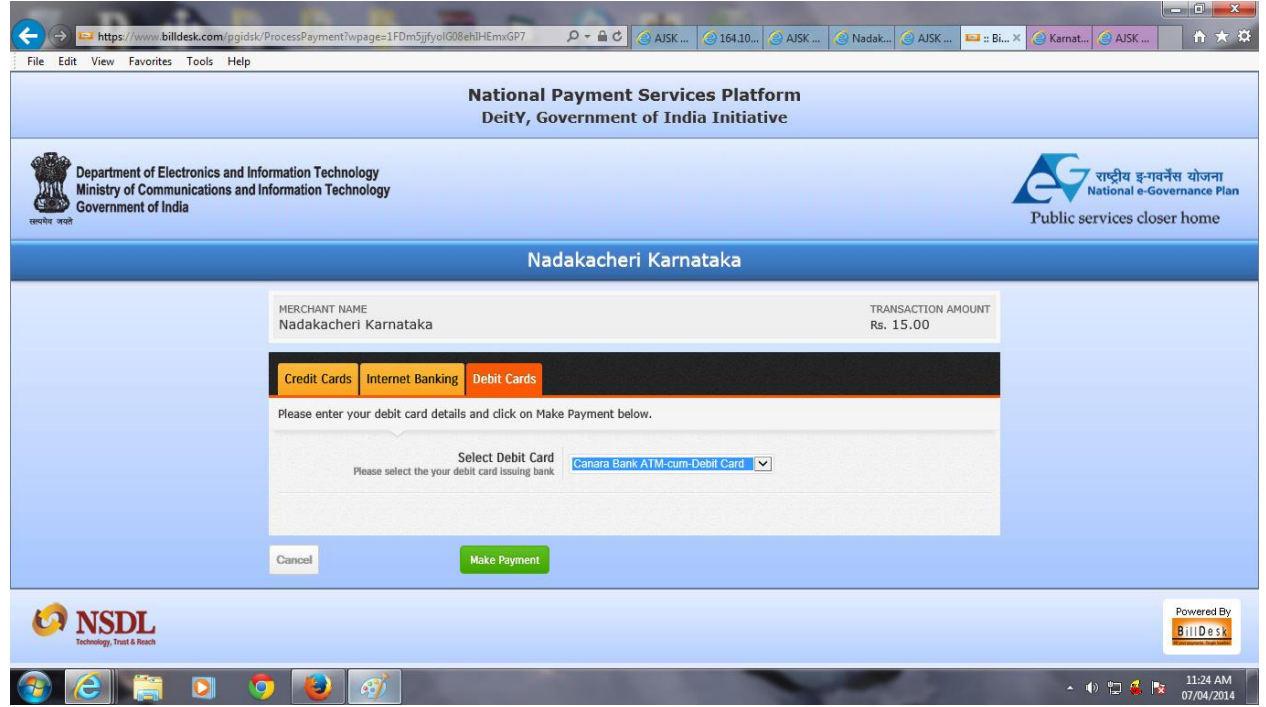

21. **ಡೆಬಿಟ್ ಕಾರ್ಡಿ ಸೆಲೆಕ್ಟ್ ಮಾಡಿದಲ್ಲಾ, ಯಾವ ಬಾಯೊಂಕಿನ್ ಡೆಬಿಟ್ ಕಾರ್ಡಿ ಎೊಂದನ ಸೆಲೆಕ್ಟ್ ಮಾಡಿ**

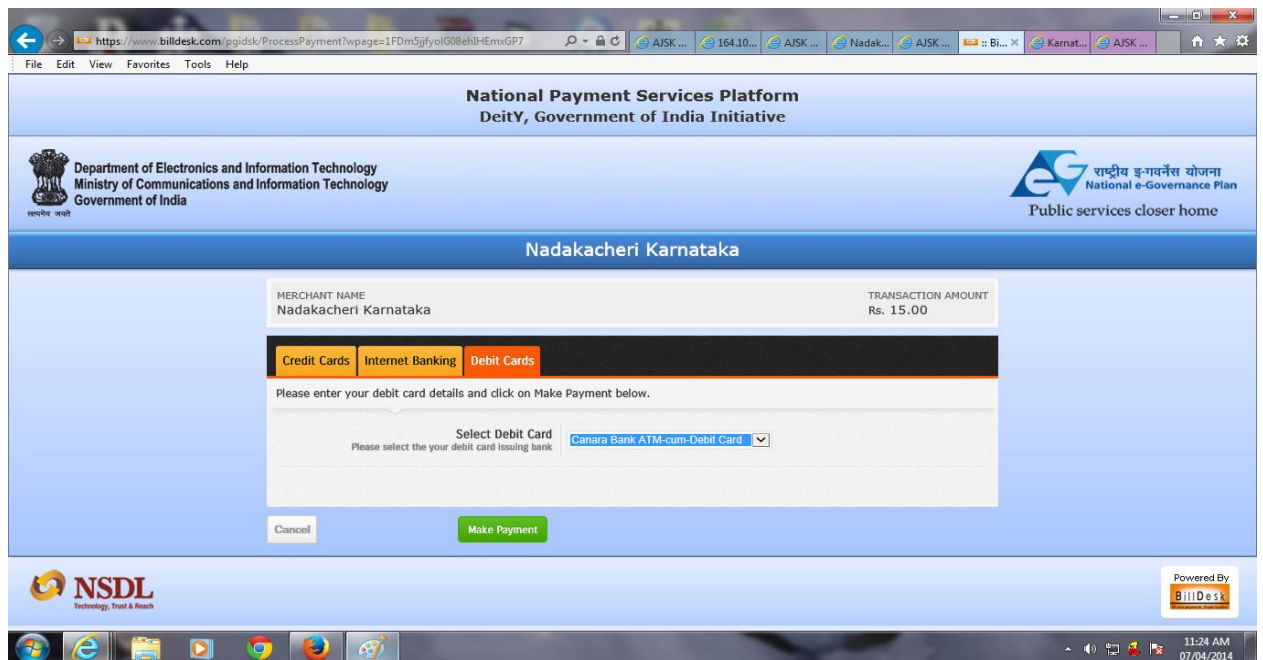

22. **ಕಾರ್ಡಿ ನ್ ವಿವರಗಳನ್ನು ಭತಿಿ ಮಾಡಿ** *Submit* **ಬಟನ್ ಸೆಲೆಕ್ಟ್ ಮಾಡಿ**

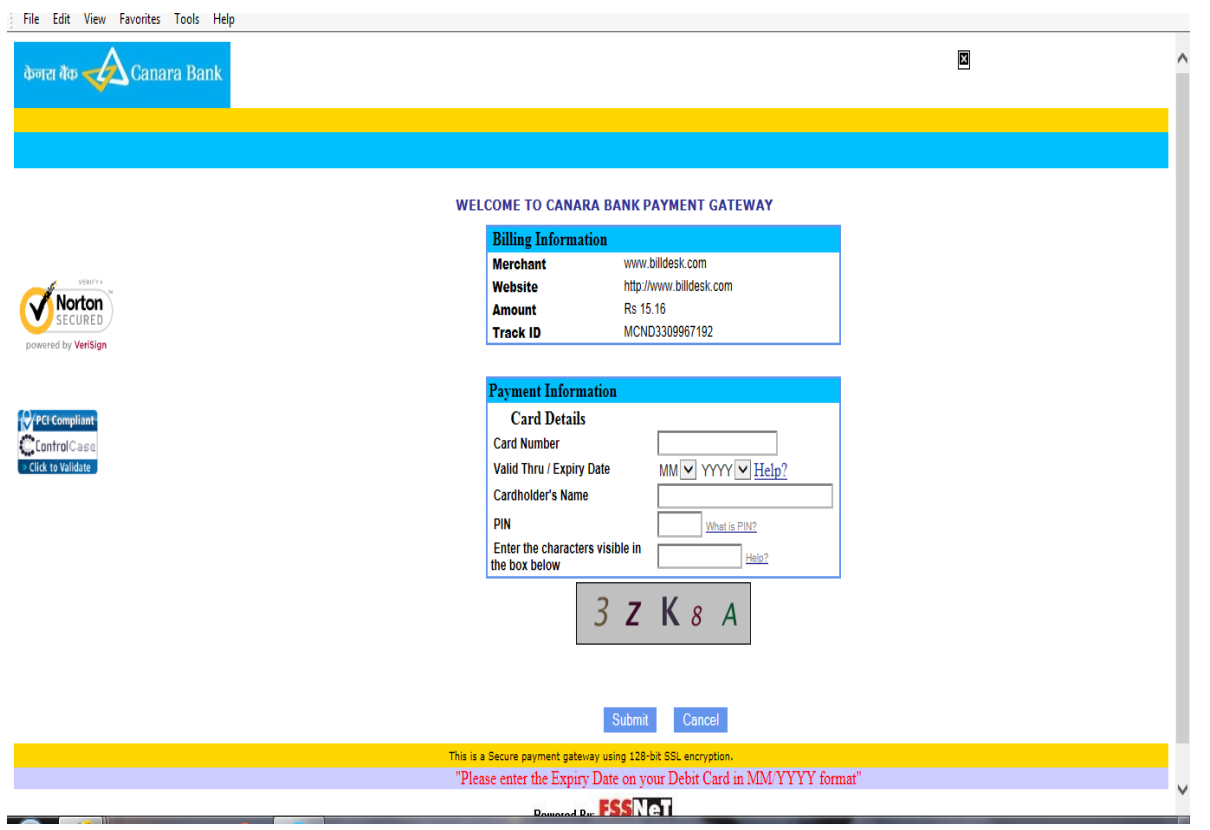

23. **ಶನಲಕ ಪಾವತಿ ಮಾಡಿದ ನ್ೊಂತ್ರ, ಹಣ ಪಾವತಿಯ ಸಿಿತಿ (Successful) ತೆ ೇರಿಸನತ್ತದೆ. ಈಗ ಅರ್ಜಿಯ ರಶೇದಿಯ ಪ್ರೊಂಟ್**

**ತೆಗೆಯಿರಿ**

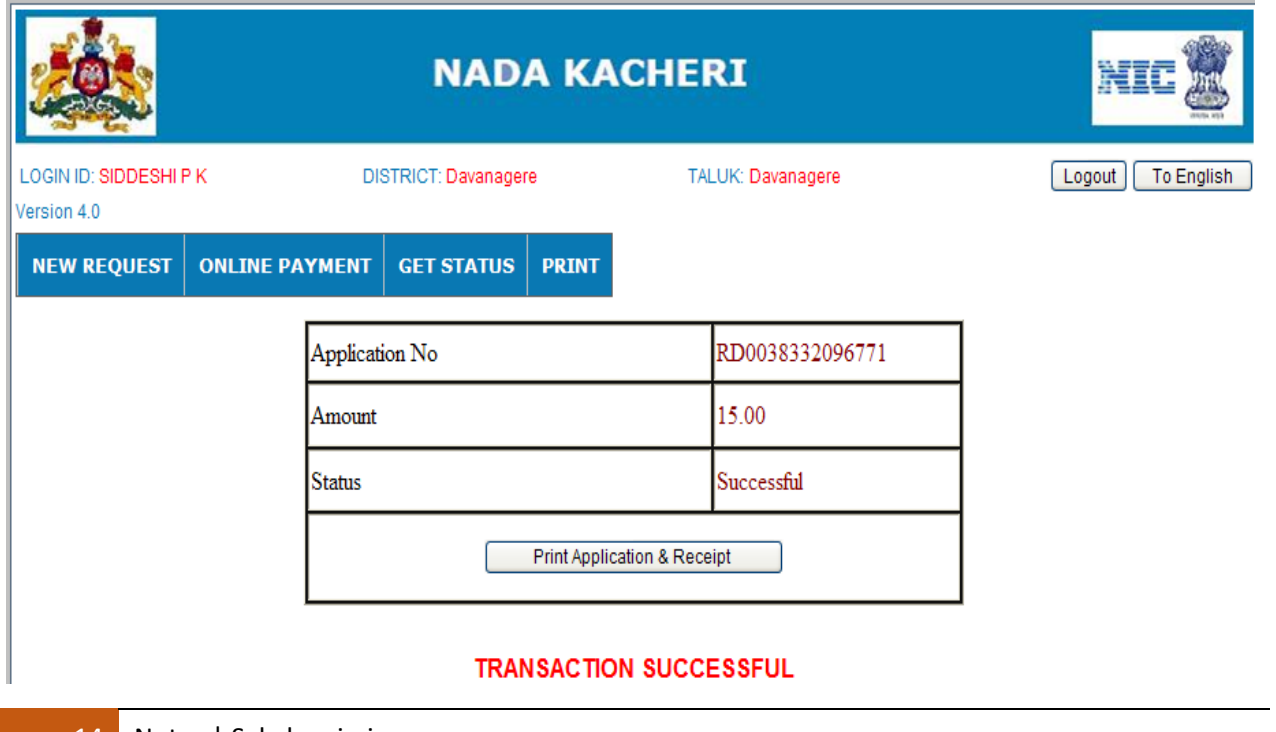

## **24.ಅರ್ಜಿಯ ಸಿವೇಕೃತಿ/Acknowledgment**

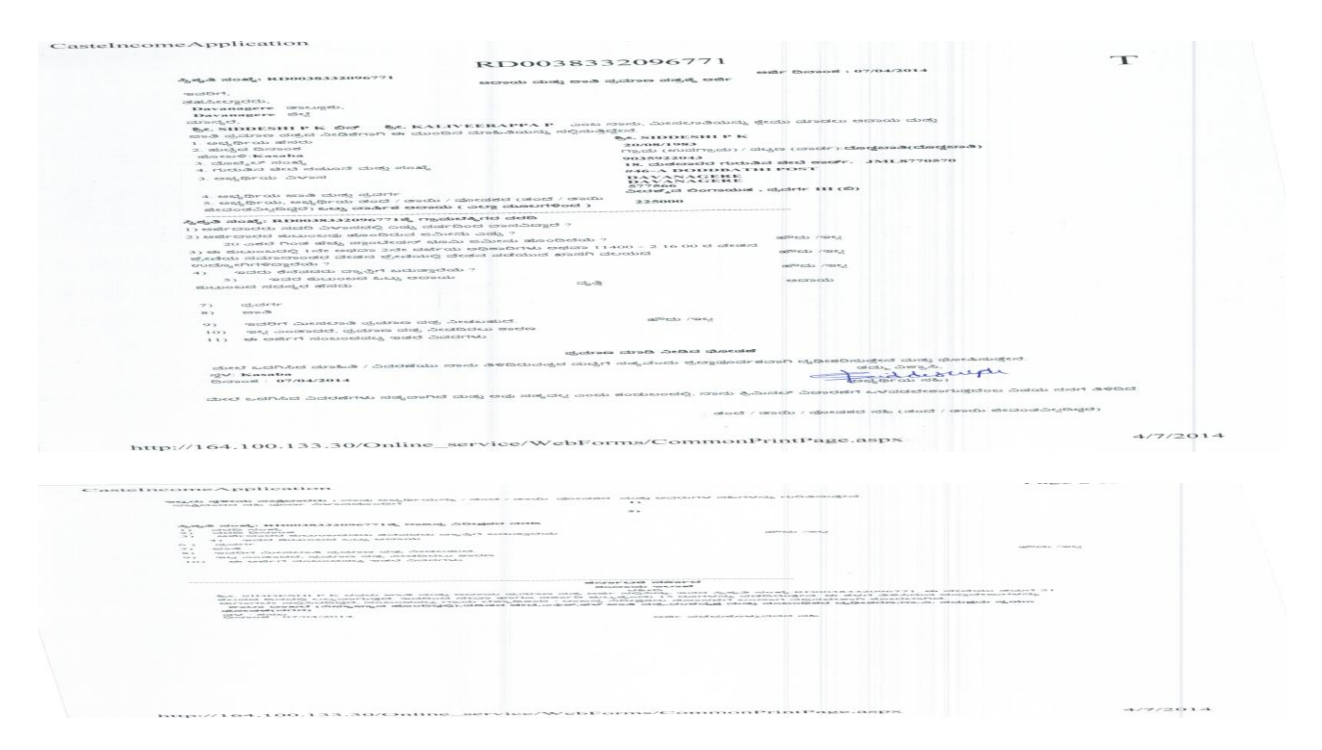

 $\blacktriangleright$  25ಹೀಗೆ ಸಲ್ಲಿಸಿದ ಅರ್ಜಿಯು, ಸಂಬಂಧಪಟ್ಟ ನಾಡಕಛೇರಿ ಆಪರೇಟರ್ ಲಾಗಿನ್ ಗೆ ವರ್ಗವಾಗುತ್ತದೆ

26. **ಈ ಅರ್ಜಿಗಳು , ನಾಡಕಛೆೇರಿಯ ಆಪ್ರೆೇಟರ್ ಲಾಗಿನ್ ನ್ಲ್ಲಾ***Reports from other places* **ಮೆನ್ನವನ್ನು ಸೆಲೆಕ್ಟ್ ಮಾಡಿದಾಗ ಡಿಸಪೆಾಆಗನತ್ತದೆ.**

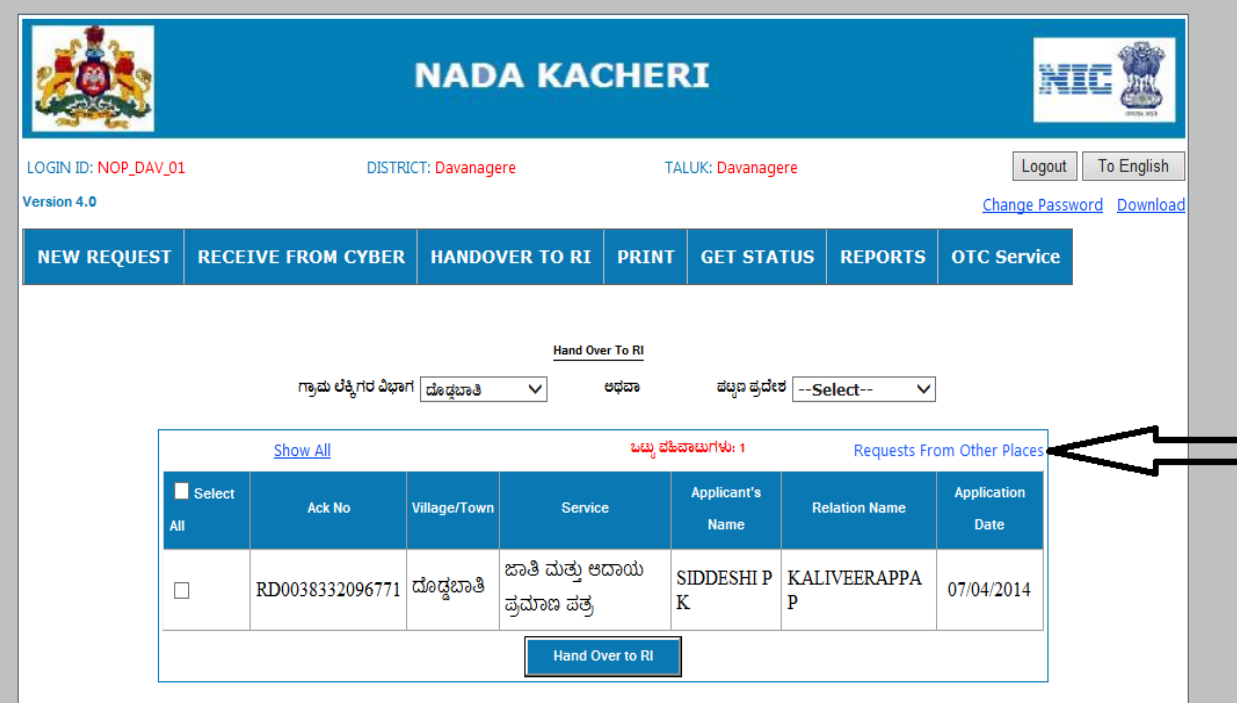

27. **GSC no. ನ್ನು ಸೆಲೆಕ್ಟ್ ಮಾಡಿದಾಗ, ಅರ್ಜಿಯ ಪ್ರೊಂಟ್ ಔಟ್ ನ್ನು ತೆಗೆಯಬಹನದನ. (ನಾಡಕಛೆೇರಿ ಆಪ್ರೆೇಟರ್ ಲಾಗಿನ್ಲ್ಲಾ)**

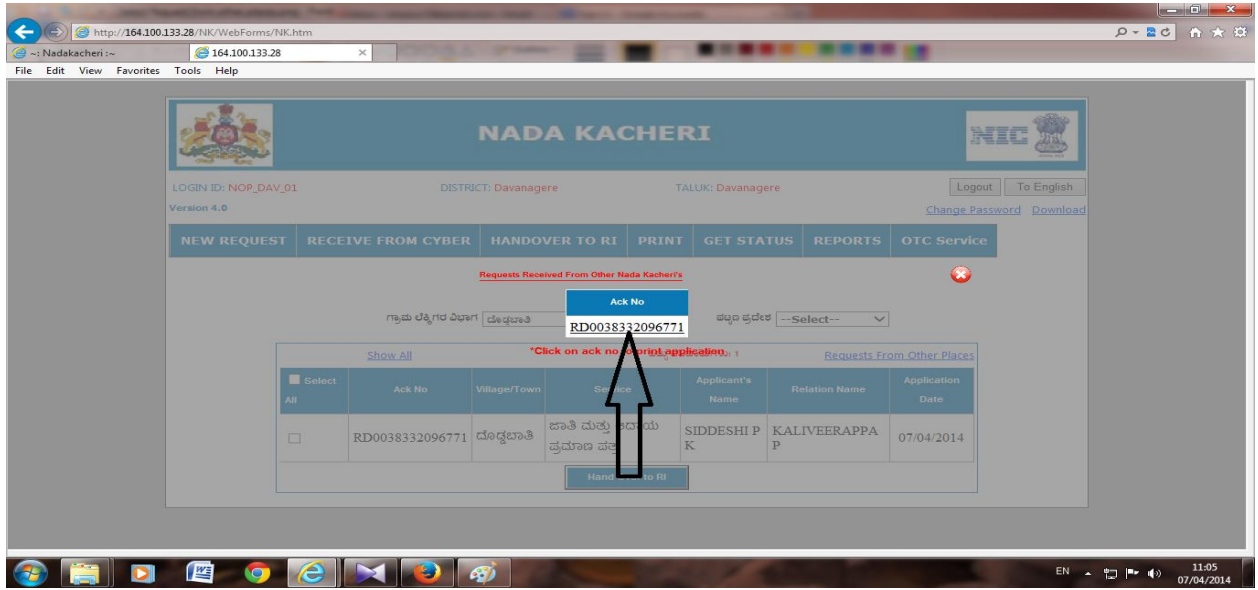

## **Work Flow of Online Services (NADAKACHERI STAFF)**

- The application is routed to the concerned NK & available in the operator login for printing of checklist.
- Nadakacheri operator prints the checklist along with document uploaded.
- The Checklist along with documents is handed to Revenue Inspector.
- Field verification is carried by Revenue Inspector and reported.
- Application is returned to respective Nadakacheri.
- Nadakacheri Caseworker updates the details reported as per the field report.
- If the application to be signed by Tahsildar, Report is sent to Taluka Caseworker.
- Taluka Caseworker updates the details reported as per the field report.
- Deputy Tahsildar / Tahsildar digitally sign the application.
- Final Certificate is available in respective Nadakacheri
- Applicant receives an sms, that the certificate is ready
- Applicant can check the Status of the application by logging into the NK website (Application may be @ any stage).